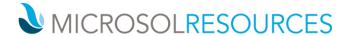

## V-RAY NEXT FOR REVIT INSTALLATION GUIDE

## Overview

This guide is to serve as a reference for installation of V-Ray for Revit.

If you experience any problems, please contact <u>vray@microsolresources.com</u>.

A complete installation of V-Ray for Revit consists of:

- V-Ray
- V-Ray license server
- Online Licensing Documentation
- Swarm
- Chaos Cloud Client app

In order to complete a full installation of V-Ray for Revit, you need to run the provided installer.

The V-Ray license server and the link to set up the license will be automatically installed.

## Installing V-Ray for Revit

To install V-Ray for Revit make sure your Windows account has administrative privileges and double-click the installer to run it:

| Revit Version  | Installer Name                   |
|----------------|----------------------------------|
| Revit 2015 x64 | vray_adv_40003_revit_win_x64.exe |
| Revit 2016 x64 | vray_adv_40003_revit_win_x64.exe |
| Revit 2017 x64 | vray_adv_40003_revit_win_x64.exe |
| Revit 2018 x64 | vray_adv_40003_revit_win_x64.exe |
| Revit 2019 x64 | vray_adv_40003_revit_win_x64.exe |

To complete the installation follow these steps:

1. You will be presented with the licensing agreement. Please take a moment to read it, click I Agree to continue.

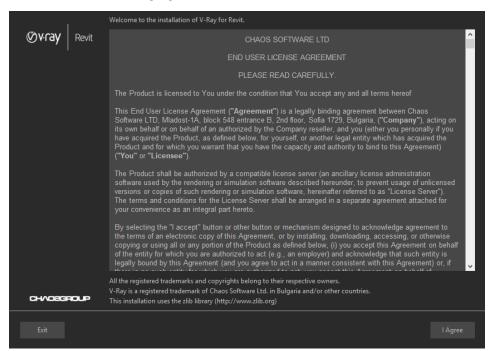

2. Next, you can select Revit version you wish to install V-Ray for. You can also opt-in for the latest version of V-Ray Swarm and of Chaos Cloud Client app

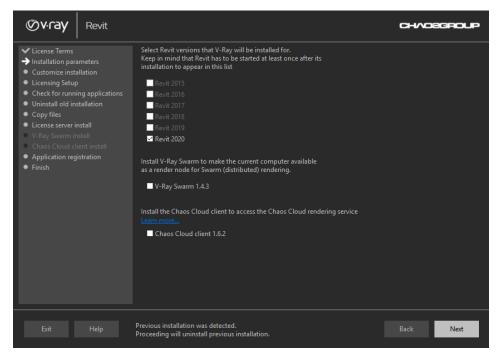

3. You can customize your installation.

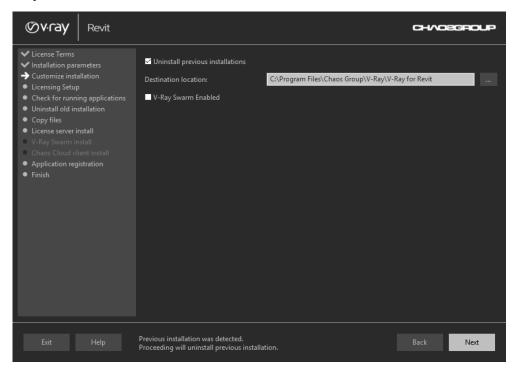

4. The next screen configures the Licensing Setup installation. The connection to the V-Ray license server by default is **Local V-Ray license server on this machine**. You can also choose to customize the installation. (In this case, we choose not to install the License Server.)

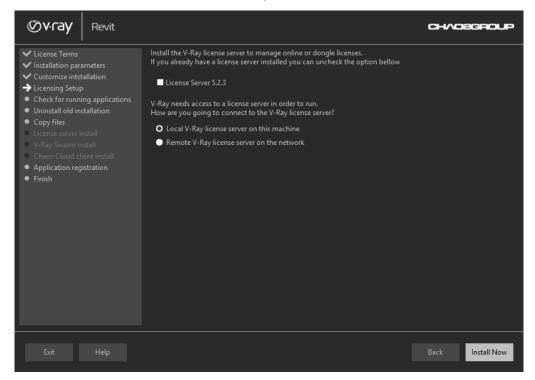

5. If you choose the **Remote V-Ray license server on the network** option, you will be prompted to fill in the host address and port information of the server of your choice. Click **Install Now** to begin the installation.

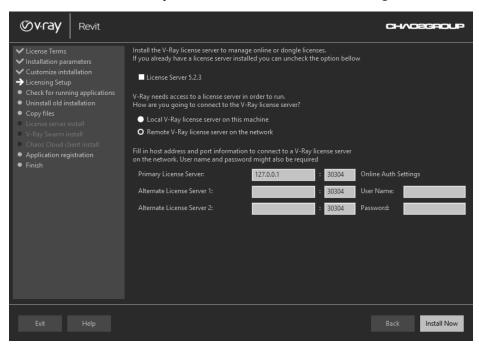

- 6. The installer will first check for running applications and will prompt you to stop them, if there are such. Then it will automatically uninstall all old versions.
- 7. Your installation is completed. On the last screen resides the usage statistics collection option. Also, you can check the **Open the release notes file** option to open the release notes file after the installation.

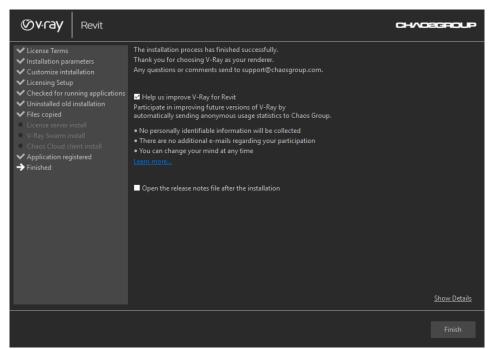